<span id="page-0-0"></span>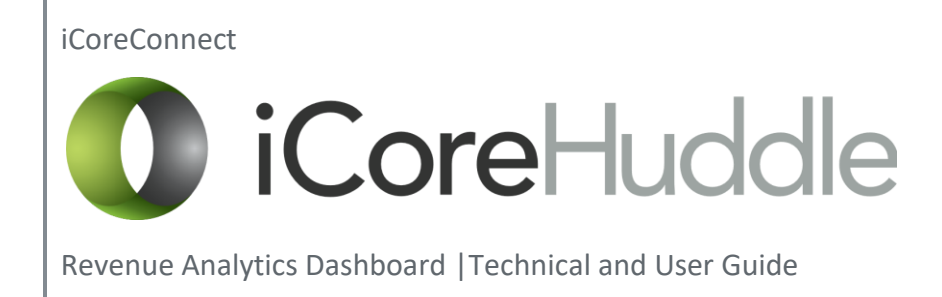

# <span id="page-1-0"></span>**Table of Contents**

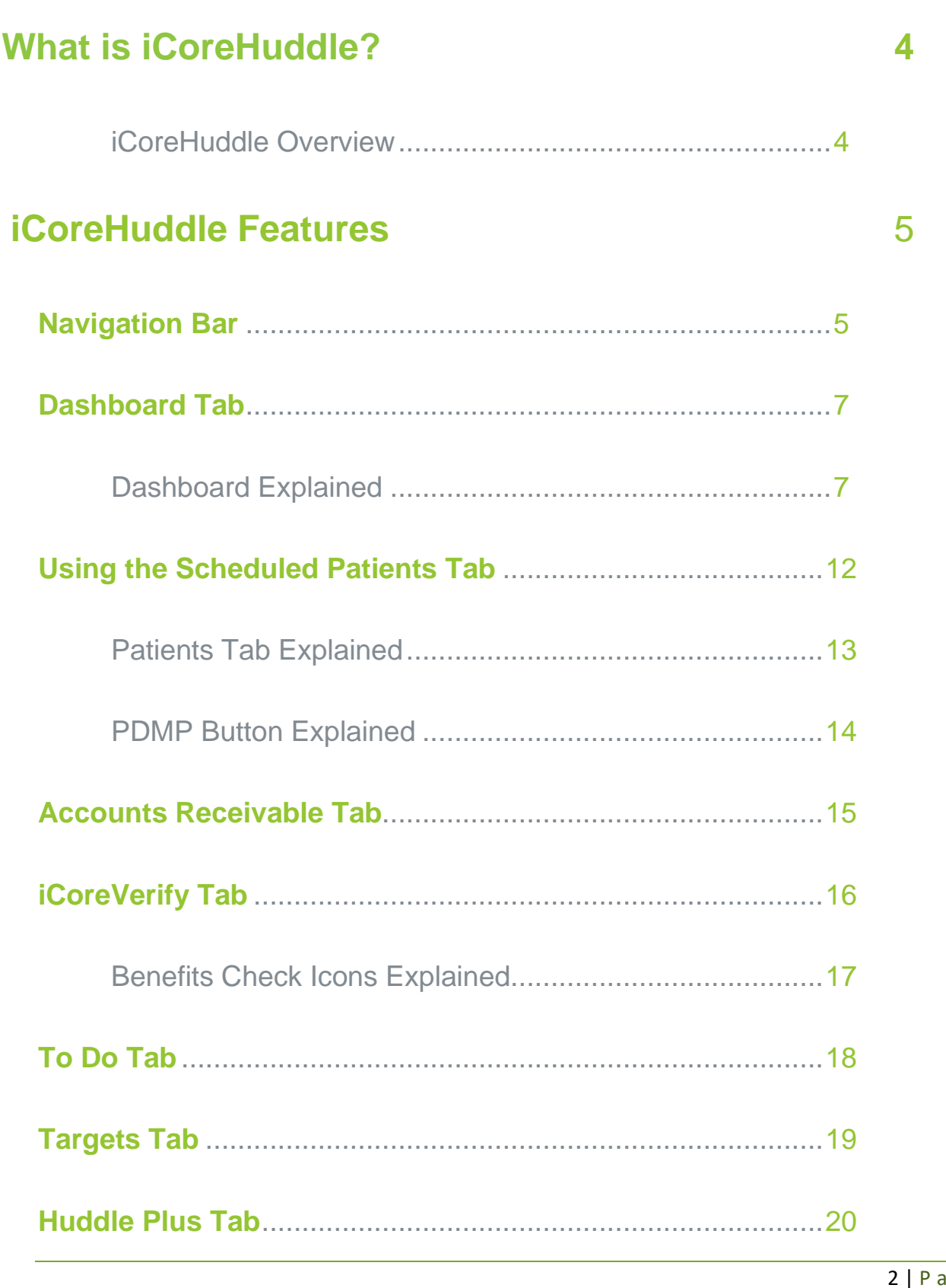

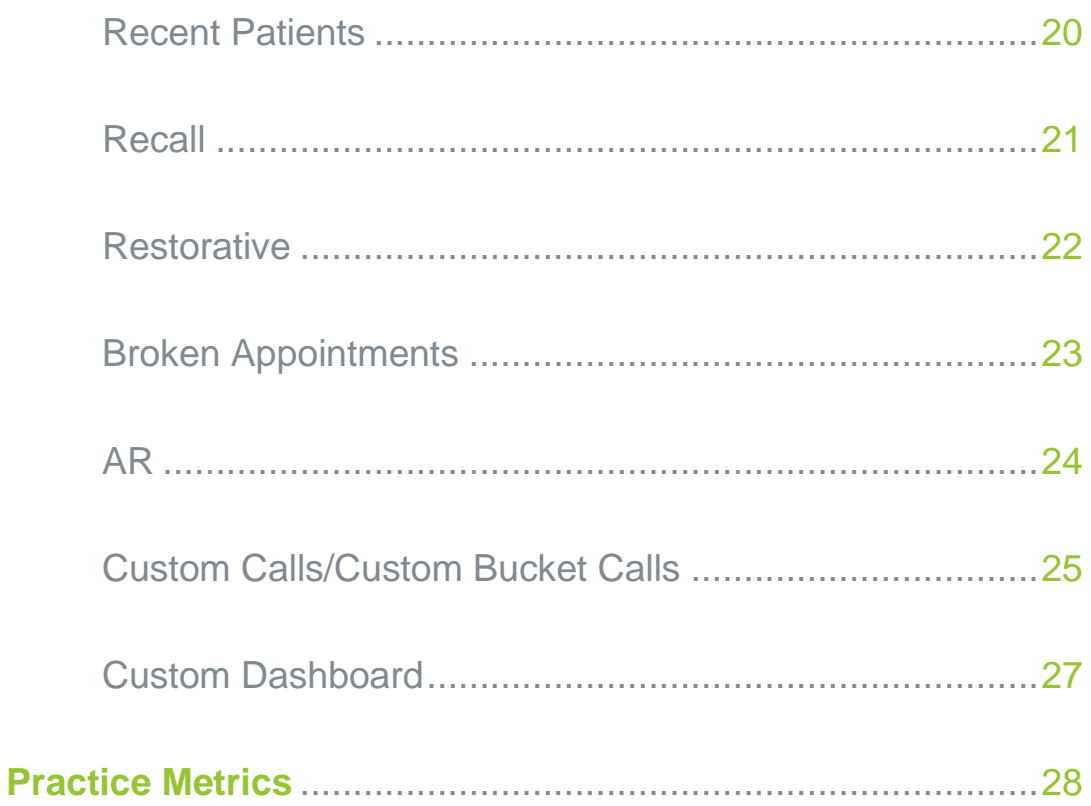

# <span id="page-3-0"></span>What is iCoreHuddle?

# iCoreHuddle Overview:

iCoreHuddle acts as your mission control, with the main goal being to increase profitability and efficiency within your practice.

- ➢ View a detailed dashboard to view real-time KPI performance metrics.
- ➢ Send Electronic Prescriptions and connect to the state's Prescription Drug Monitoring Program (PDMP) directly at the point of care.
- ➢ Save time by automating Eligibility and Benefit responses for all scheduled patients a full week in advance of their visit.
- ➢ Monitor patients Recall status, A/R balance and identify unscheduled Treatment Plans without the need to run a report.
- ➢ Set personalized targets and monitor progress toward daily, weekly, monthly, & annual goals for your practice.
- $\triangleright$  Utilize the built-in task management system to ensure daily, weekly, and monthly staff responsibilities are completed as assigned.

# <span id="page-4-0"></span>iCoreHuddle Features

# <span id="page-4-1"></span>Navigation Bar:

The navigation bar helps users access the various features of iCoreHuddle.

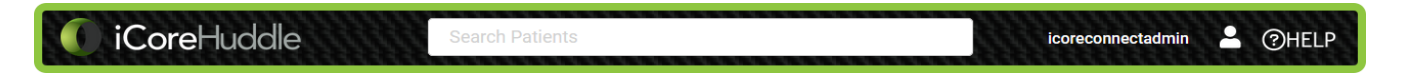

# Navigation Bar Features:

### **Search Bar (Top):**

Search to find any existing active patient in your Practice Management Software (PMS) database.

Search Patients

### **Username:**

Clicking the account's username opens the user menu. Users will be presented with various options to manage their account.

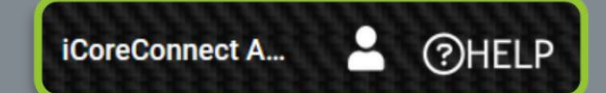

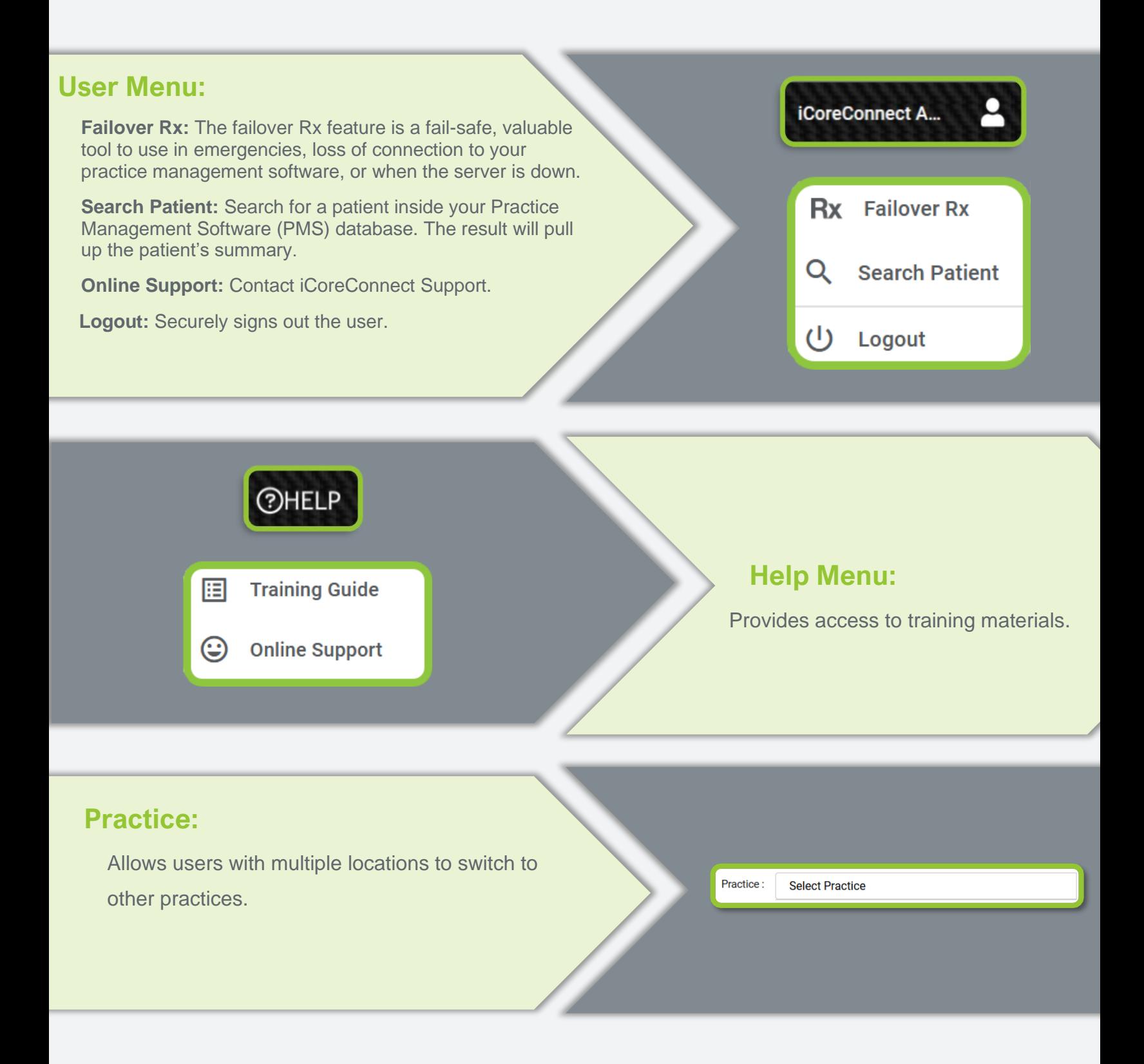

<span id="page-6-0"></span>Upon login, you will be taken to the Dashboard. On this screen, you will be presented with a snapshot of current key performance indicators to help you effectively manage your practice. Immediately identify key numbers to assess recall performance while keeping an eye on daily production and new patient volume. Maintain practice viability by determining patients with an existing balance or patients that have unscheduled treatment plans.

Click the green heading of each table in iCoreHuddle to see more detailed information.

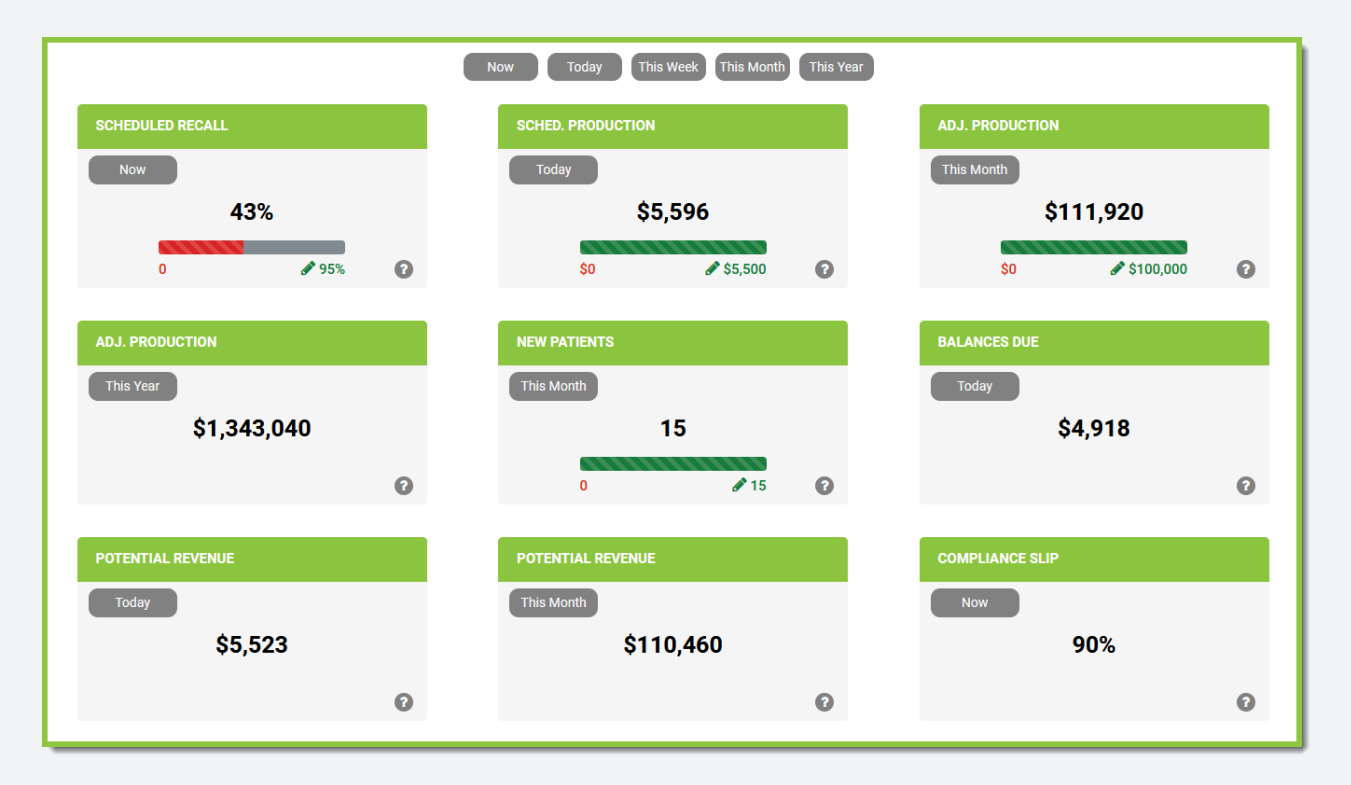

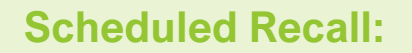

Click on Scheduled Recall. This will display the percentage of current patients eligible for hygiene appointments who are scheduled.

Most practices average between 60% - 70% recall. According to practice benchmarks, 20% of exams result in the need for restorative treatment (average \$500 per patient), so it's a good idea to aim high.

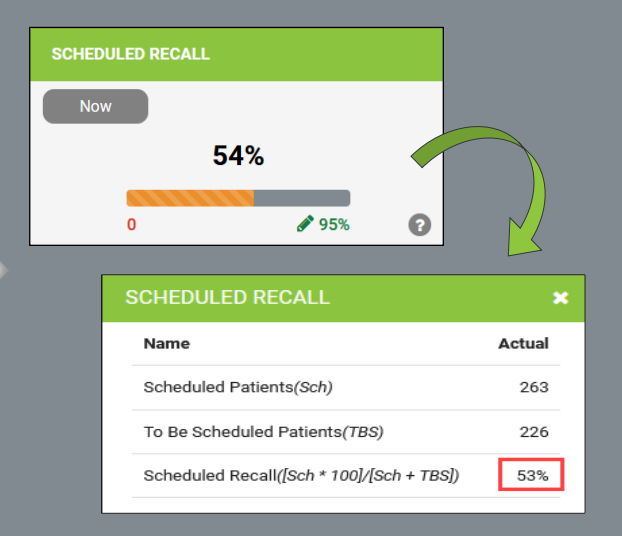

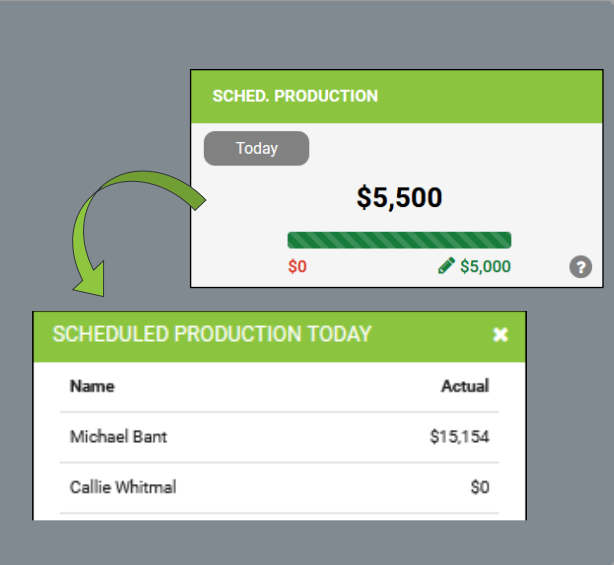

### **Scheduled Production:**

Click on Sched. Production. This will display the total amount of hygiene and restorative work scheduled to be completed today.

You can use Scheduled Production to see if you are meeting your practice's revenue goals. You can adjust your goals by updating the settings within the Targets tab.

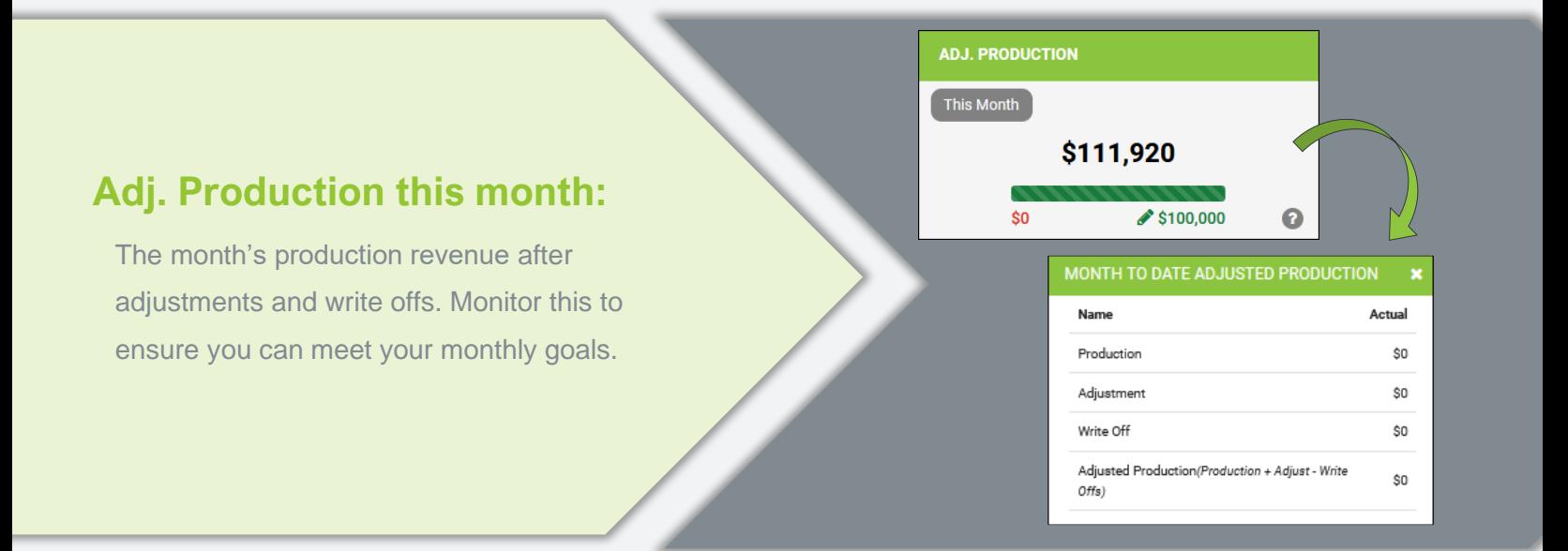

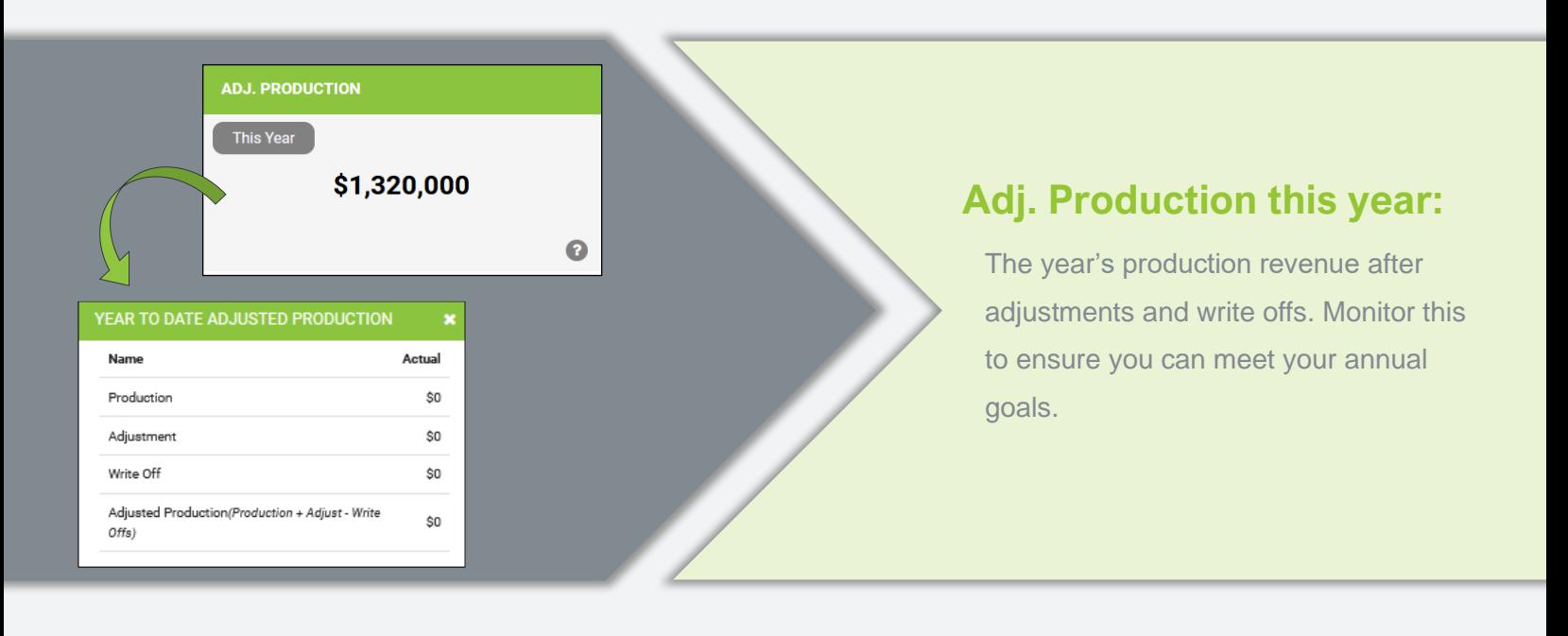

### **New Patients:**

This will show patients whose first-ever appointment occurred this month.

Also includes first-time patients that have a treatment plan and if they have scheduled their next Recall.

Studies show an individual dentist requires 25 or more new patients per month to achieve consistent growth.

On Plan

No Plan

Off Plan

Scheduled

Way Overdue

Overdue

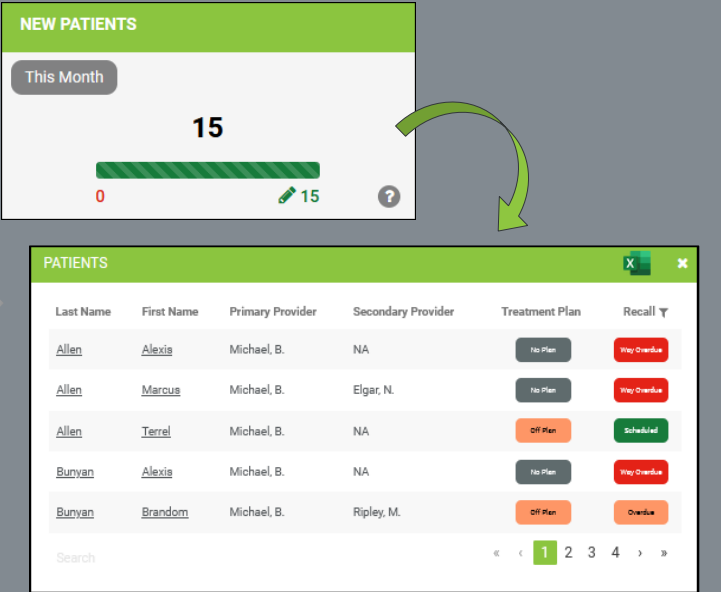

• Displays if a patient is on a plan, off a plan, or does not have a plan in place.

- Displays if a patient is Overdue, Way Overdue, Scheduled, or Needs to be Scheduled for their next appointment.
- Recall T Overdue Scheduled To Be Scheduled Way Overdue Not in Recall
- Users can filter Recall types by clicking the filter icon next to Recall in the header.

↑ | Click to [Return to Top](#page-1-0)

10 | P a g e

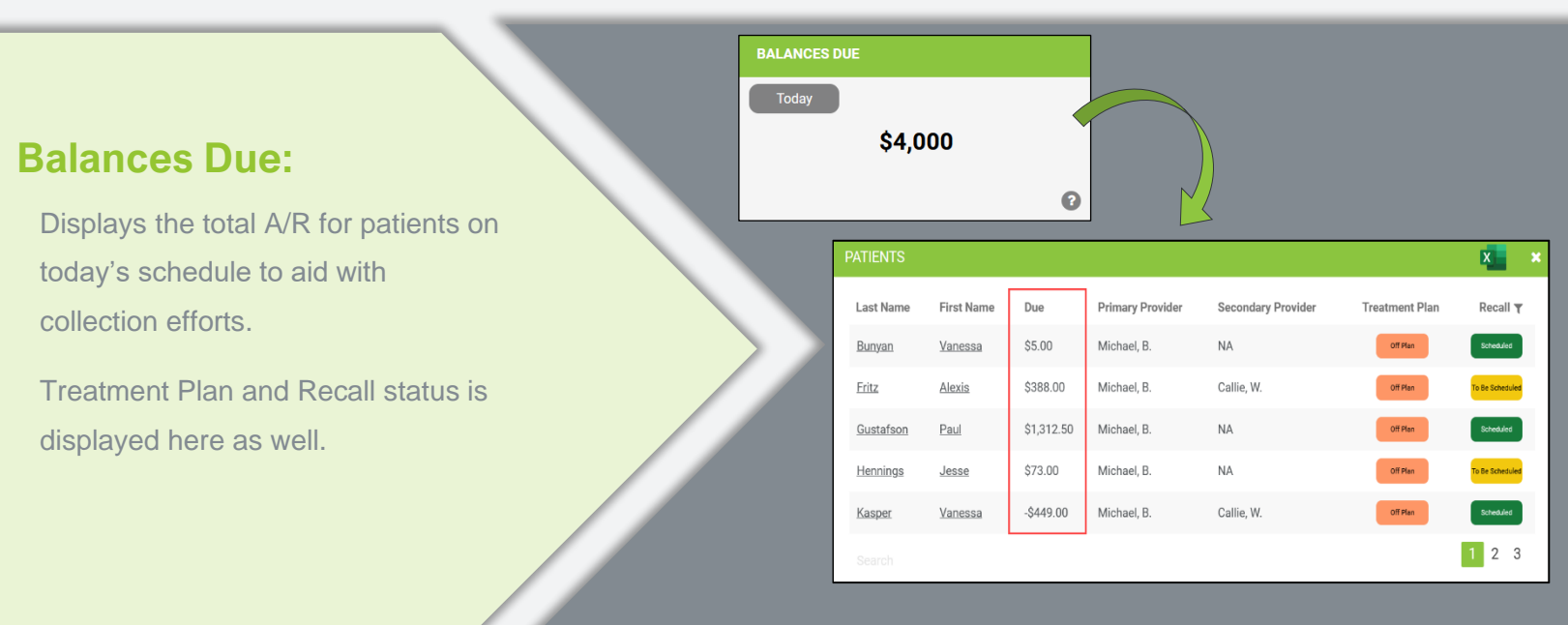

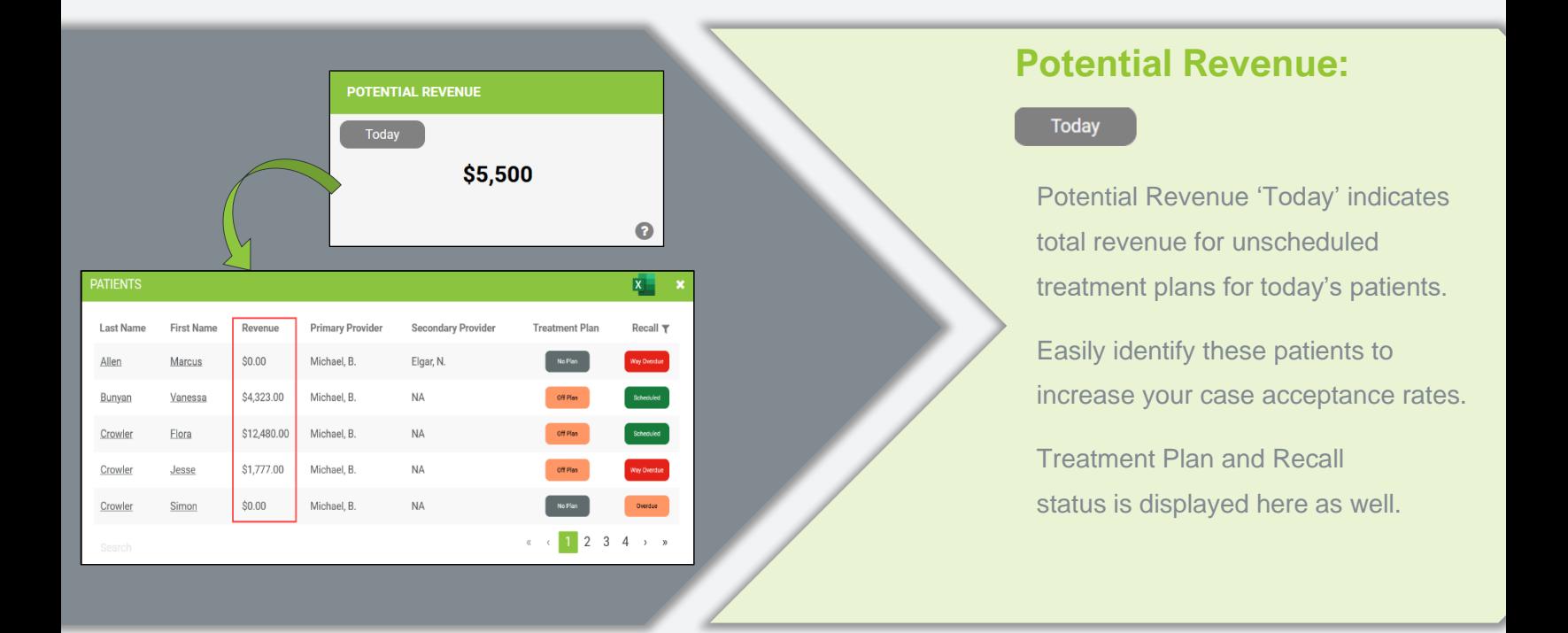

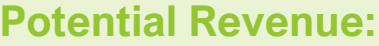

### This Month

Potential Revenue 'This Month' indicates total revenue for unscheduled treatment plans for this month's patients. Easily identify these patients to increase your case acceptance rates.

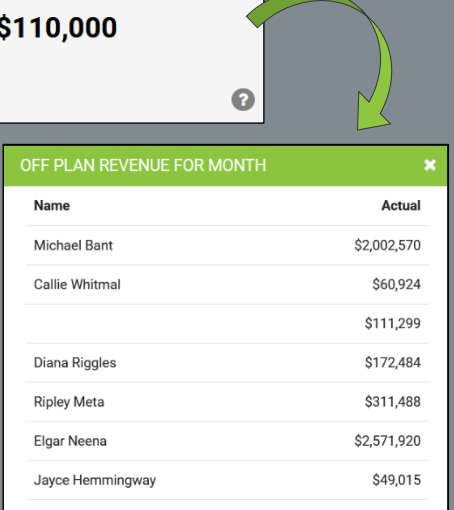

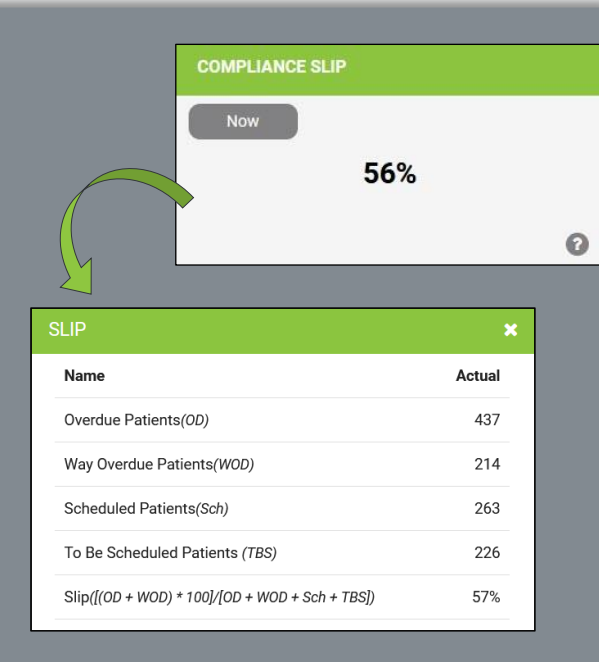

### **Compliance Slip:**

**POTENTIAL REVENUE** 

This Month

This is an indicator of patients that may be slipping through the cracks.

This is the percent of current patients who have not scheduled recommended restorative work.

<span id="page-12-0"></span>On this tab, see a list of today's scheduled patients and view real time updates regarding patient information. Easily see who needs to schedule a treatment plan, schedule their next recall, or who has an unpaid balance. You can also instantly connect to the state's PDMP report and send electronic prescriptions from this screen.

Click on any patient's name to navigate to their patient summary page.

*\*NOTE: Our optional PDMP integration provides instant access to your State's Prescription Drug Monitoring Program. Ask your Account Manager for more information.*

| Time $\sim$ | <b>Last Name</b> | <b>First Name</b>               | <b>Primary</b><br><b>Provider</b> | <b>Secondary</b><br>Provider | <b>Treatment</b><br><b>Plan</b> | Recall <b>T</b>      | <b>Insurance</b> | <b>Balance</b><br>Alert | <b>Benefits</b><br><b>Check</b> | <b>PMP</b><br>Report | <b>Send</b><br>Rx             |
|-------------|------------------|---------------------------------|-----------------------------------|------------------------------|---------------------------------|----------------------|------------------|-------------------------|---------------------------------|----------------------|-------------------------------|
| 7:00 AM     | <b>Hennings</b>  | Cynthia                         | Elgar, N.                         | <b>NA</b>                    | Off Plan                        | .<br>To Be Scheduled | Δ                |                         | $\frac{L}{l}$                   | $\frac{L}{PMP}$      | Rx                            |
| 8:00 AM     | <b>Tuohy</b>     | <b>Alexis</b><br>$\blacksquare$ | Elgar, N.                         | Ripley, M.                   | No Plan                         | Overdue              | $\bullet$        |                         | $\frac{L}{l}$                   | PMP                  | Rx                            |
| 8:15 AM     | <b>England</b>   | Lila<br>$\blacksquare$          | Elgar, N.                         | <b>NA</b>                    | No Plan                         | To Be Scheduled      | U                |                         | $\frac{L}{l}$                   | $\frac{L}{PMP}$      | Rx                            |
| 9:00 AM     | Palmieri         | <b>Alexis</b><br>$\blacksquare$ | Elgar, N.                         | <b>NA</b>                    | No Plan                         | To Be Scheduled      | $\bullet$        |                         | $\frac{L}{l}$                   | $\frac{L}{PMP}$      | Rx                            |
| 9:45 AM     | Reggiani         | Jesse<br>$\blacksquare$         | Elgar, N.                         | <b>NA</b>                    | Off Plan                        | Scheduled            | 图图               |                         | $\frac{L}{l}$                   | $\frac{L}{PMP}$      | Rx                            |
| 10:00 AM    | Yelman           | Cynthia                         | Michael, B.                       | <b>NA</b>                    | No Plan                         | Overdue              | Affac.           |                         | $\frac{L}{l}$                   | $\frac{L}{PMP}$      | Rx                            |
| 12:00 PM    | Quirrel          | <b>Ricky</b>                    | Elgar, N.                         | Ripley, M.                   | Off Plan                        | Scheduled            | 業                | <b>DUE</b>              | $\frac{L}{l}$                   | $\frac{L}{PMP}$      | Rx                            |
| 12:00 PM    | <b>Kasper</b>    | <b>Kelly</b>                    | Elgar, N.                         | <b>NA</b>                    | No Plan                         | <b>Way Overdue</b>   | 業                | <b>DUE</b>              | $\frac{L}{l}$                   | PMP                  | Rx                            |
| 1:00 PM     | <b>Zoldak</b>    | Jesse<br>$\blacksquare$         | $\mathcal{L}^{\mathcal{L}}$       | Ripley, M.                   | No Plan                         | Scheduled            | <b>COSTCO</b>    | <b>DUE</b>              | $\frac{L}{l}$                   | $\frac{L}{PMP}$      | Rx                            |
| 1:00 PM     | Quirrel          | <b>Ricky</b><br>$\blacksquare$  | Elgar, N.                         | <b>NA</b>                    | Off Plan                        | Scheduled            | $\bf{S}$         | <b>DUE</b>              | $\frac{L}{l}$                   | $\frac{L}{PMP}$      | Rx                            |
| Search      |                  |                                 |                                   |                              |                                 |                      |                  |                         |                                 |                      | $\mathbf 1$<br>$\overline{2}$ |

## <span id="page-13-0"></span>Patients Tab Explained:

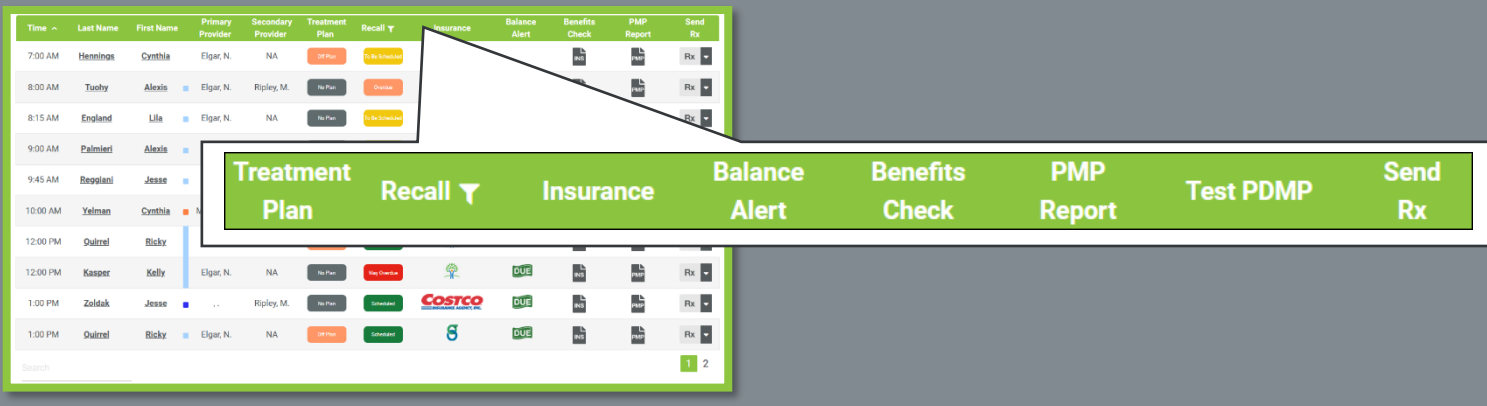

- Indicates if the Patient is scheduled for their active Treatment Plan.
- Click on the icon to view the Patient Summary page.
- Charges to the status of their Treatment Plan are made in the PMS.

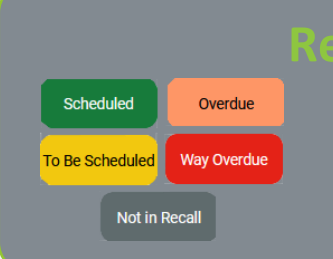

On Plan

Off Plan

No Plan

- Indicates if the patient is scheduled for their next recall appointment.
- Click on this icon to go to the Patient Summary page.
- Changes to the status of their Recall are made in the PMS.

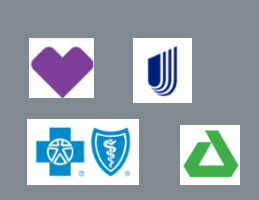

• Displays the logo of the Patients' Insurance Carrier.

14 | P a g e

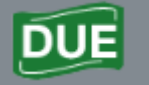

- Indicates if the Patient has an outstanding balance.
- Click on the icon to view the Patient Summary page.

### **Benefits Check:**

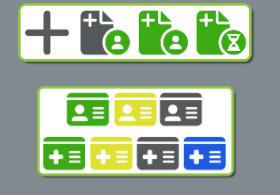

- Displays Real Time Benefit information such as Payor, Coverage Type, Coverage Dates, Deductible and Maximum for all Networks, and Coverage information.
- Click on the icon to view this information.

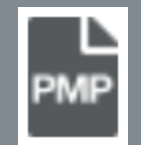

- This feature is optional.
- Provides a direct link to your State's Prescription Drug Monitoring Program.
- Click on the icon to retrieve the Patients report without the need to log onto a separate website.
- If you are interested in this feature, please contact your Account Manager or email

- Click on the icon to write and transmit electronic prescriptions.
- Select the down arrow allows you to write the prescription in the same window or open in a new window.
- If you do not have this icon, please contact your Account Manager or email [sales@icoreconnect.com](mailto:ailto:sales@icoreconnect.com)

 $Rx$ 

15 | P a g e

Prescription Monitoring Programs (PMP) track controlled substance activities among patients. Most states will provide a "Narx Score", to aid in the clinical decision-making process, and a list of all controlled substances prescribed by all providers.

Training on this feature and the PMP report are provided as part of the onboarding process.

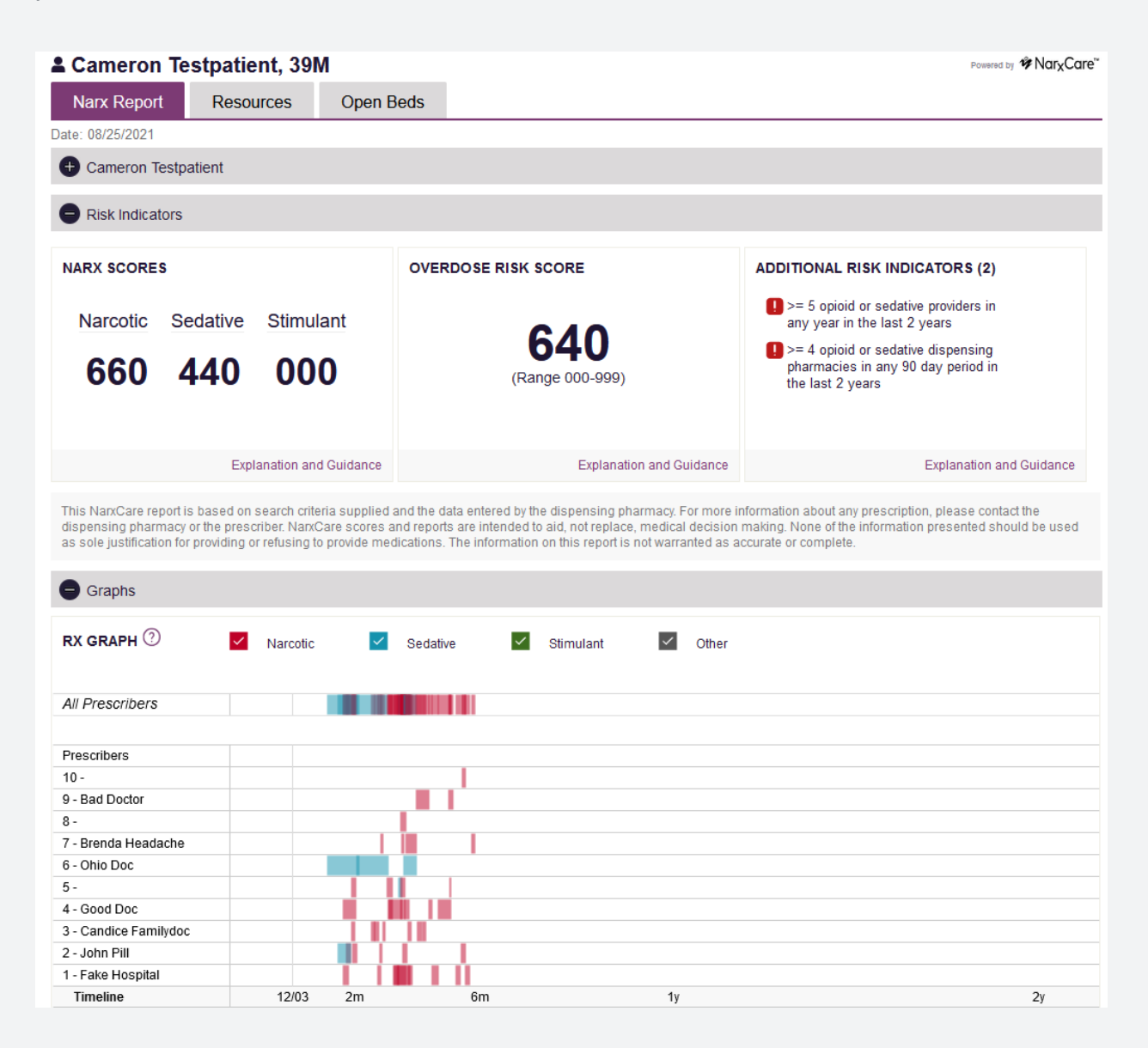

For more info on how to read a PMP report click [HERE.](https://support.icoreconnect.com/knowledge-base/pmp-report-explained-2)

### <span id="page-16-0"></span>Accounts Receivable Tab:

This page will allow you to measure your current, uncollected production and help prevent delays in payment. Actively monitor balances due from patients on your schedule today. See the total amount owed to the practice at this moment, from all sources. View collections received for the current month as well as the percentage of revenue collected this year.

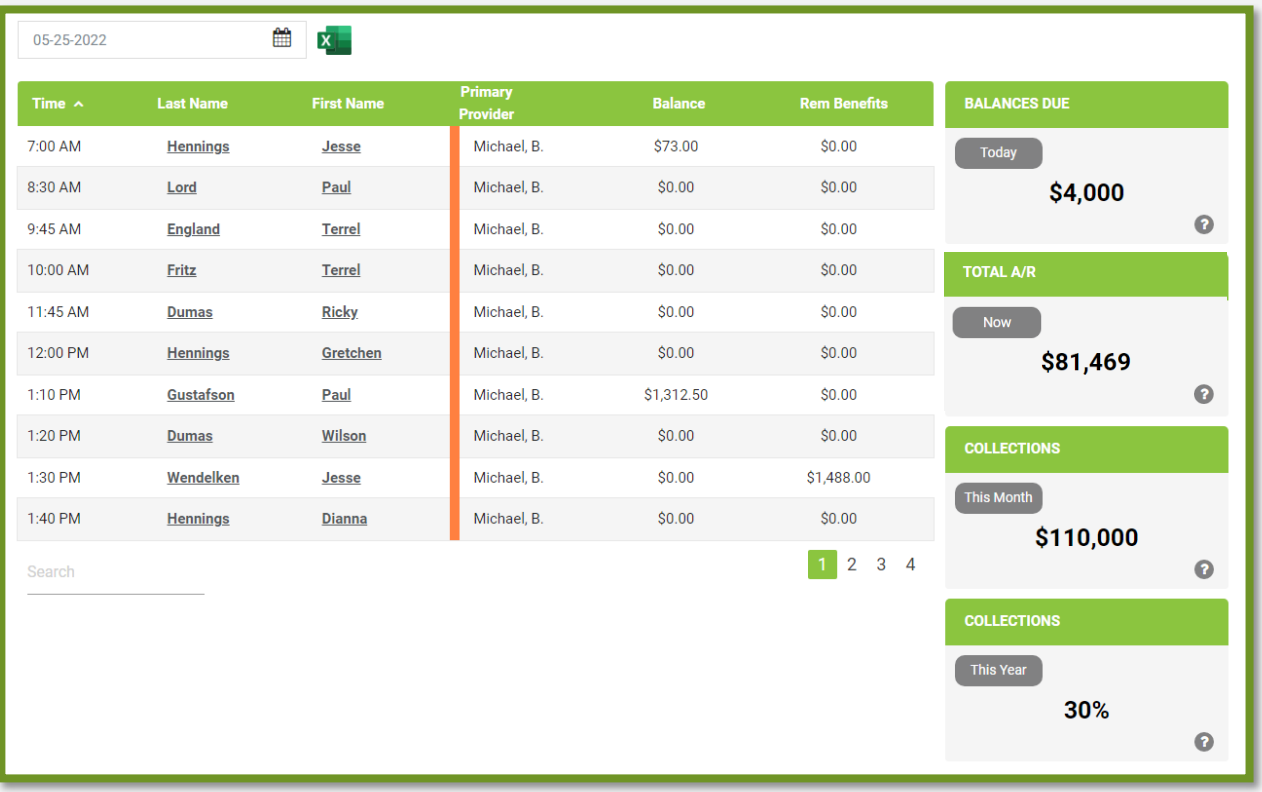

Click the header to sort the data or click on boxes on the right for more information.

# <span id="page-17-0"></span>iCoreVerify Tab:

iCoreVerify is our Automated Insurance Verification solution. Get benefits and eligibility verification for every patient on your schedule a full seven days in advance of their visit.

Having automatic insurance verification reports means more accurate estimates, higher case acceptance and a lot less time spent adjusting and/or otherwise chasing down payments.

Additionally, issues with the patient record such as an incorrect policy # are identified allowing the Practice to fix them well before the day of service.

Use the icons under Benefits Check to view the report. See next page for more info.

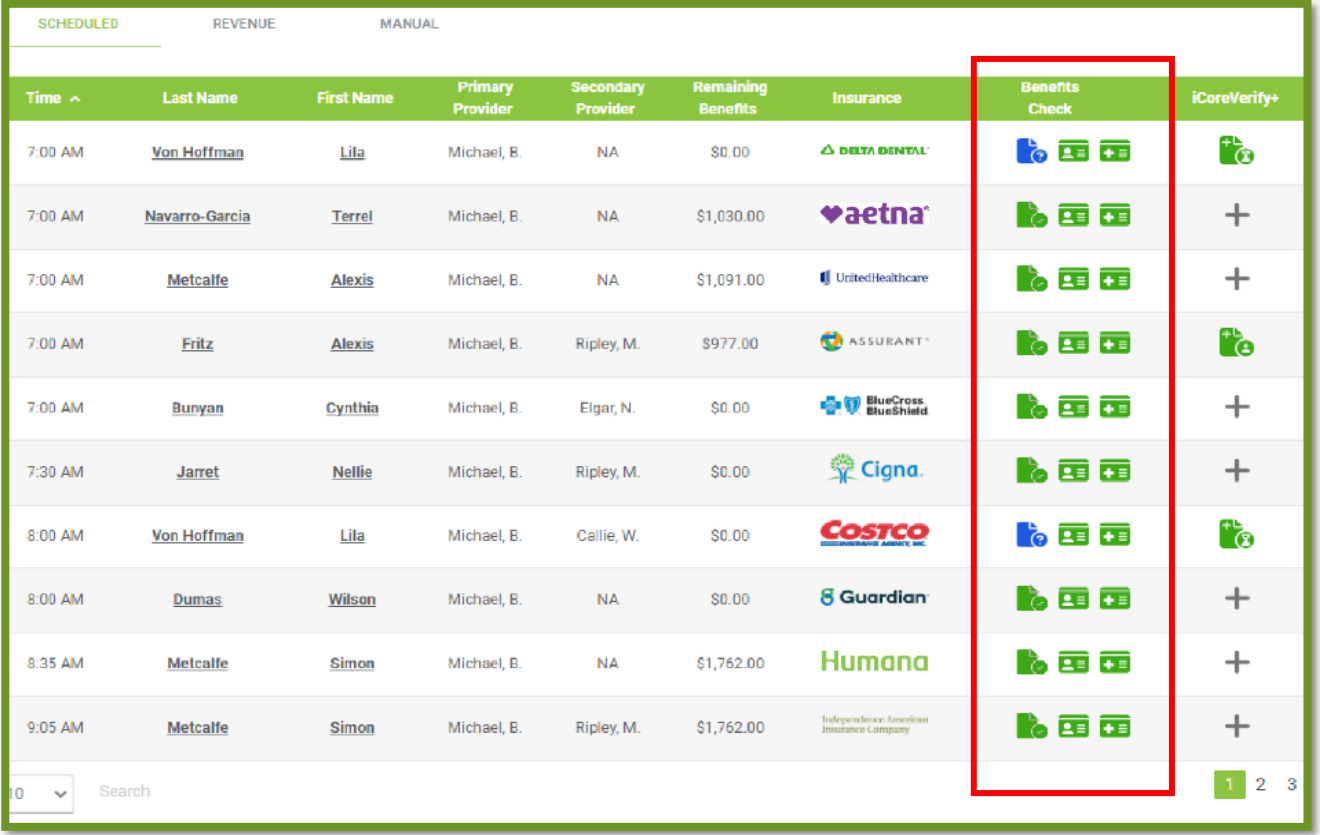

<span id="page-18-0"></span>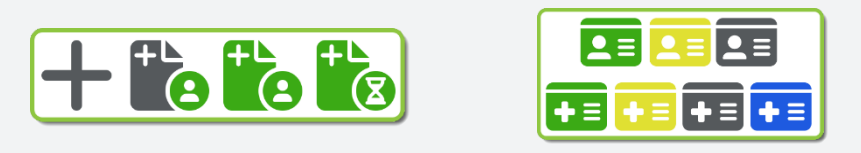

The icons inform the user if the system successfully generated real-time benefits check or if additional information is required.

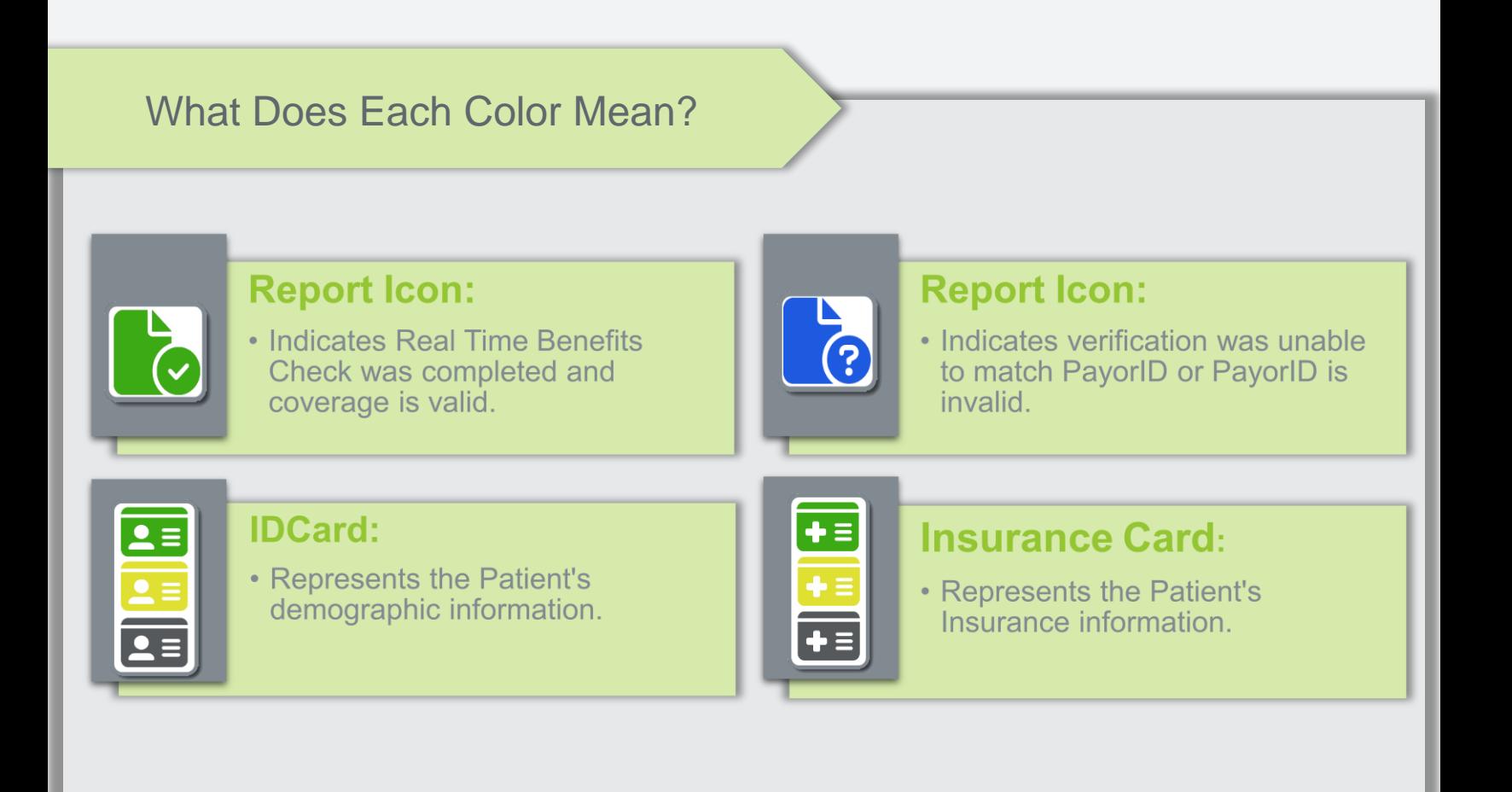

For more information on how to utilize the benefits check, click **[HERE](https://support.icoreconnect.com/knowledge-base/icoreverify-quick-reference-guide)**

19 | P a g e

### Using the Benefits Check Column:

It is recommended that a user log in daily to check the next seven days' schedule.

If the icons are all Green, the report was successfully retrieved. Click the Green icon to see the report.

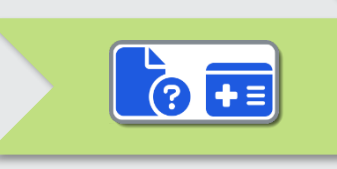

 $\bullet$  of  $\bullet$ 

If all icons are Blue, it indicates the PayorID is not recognized or invalid. Click on the Blue icon to manually select the PayorID.

Yellow means the data in your practice management software does not match what the insurance company has on file or there is missing information.

> If icons are all yellow, that means there is missing or invalid patient/subscriber/payors info.

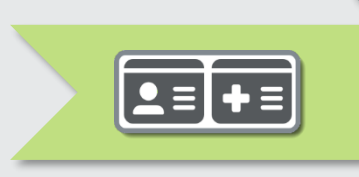

 $\mathbf{G}$  as

If the are Black, this indicates there may be technical issues or this is a cash paying patient.

Review the patient information in your practice management software to identify the error, make the correction and re-run the real-time benefits check.

### Additional Icon colors and meanings:

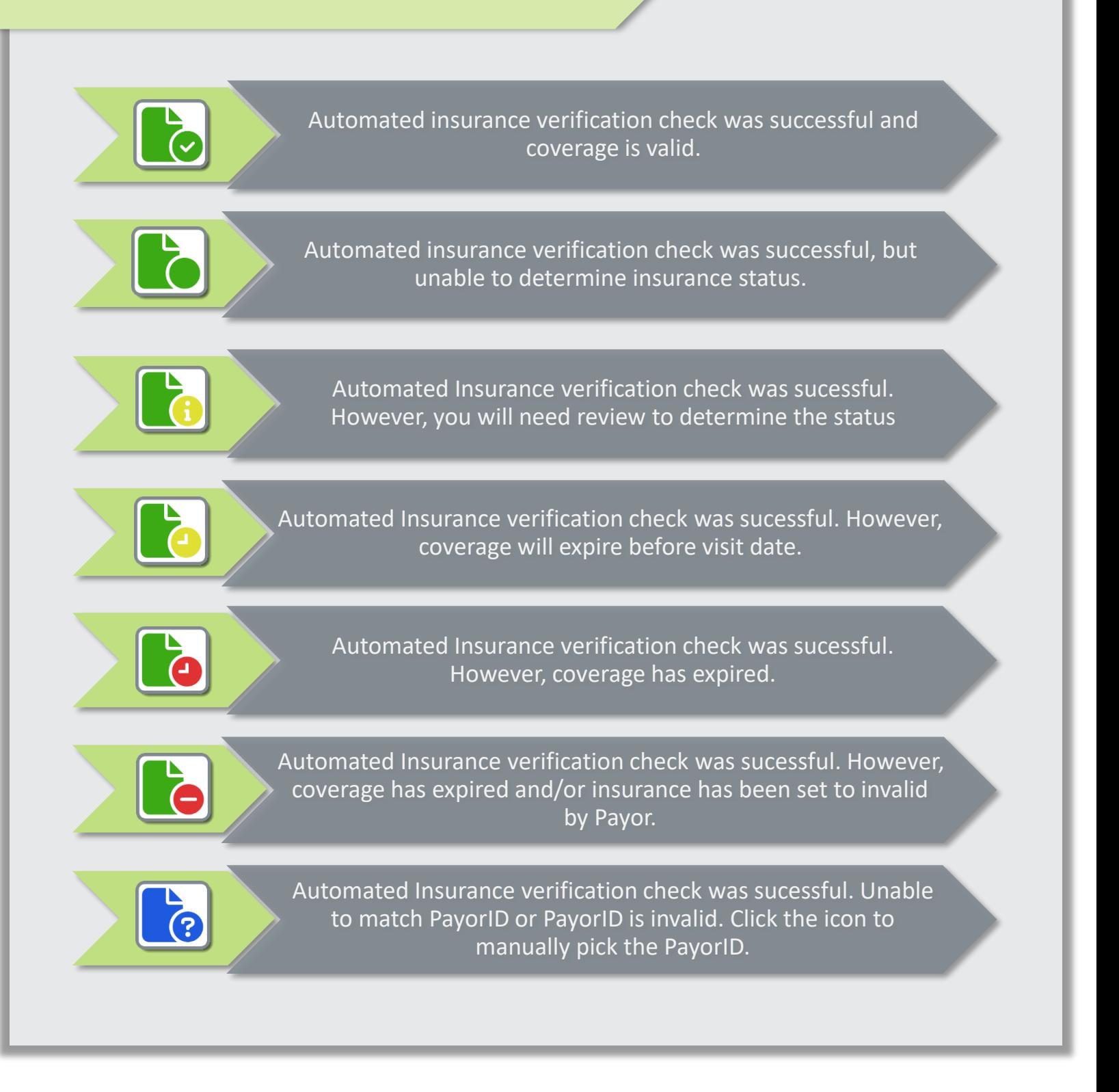

↑ | Click to [Return to Top](#page-1-0)

21 | P a g e

## <span id="page-21-0"></span>To Do Tab:

Practice managers can set up daily, weekly, and monthly tasks by role that they want their staff to perform. Establish accountability and a visual sense of accomplishment when staff can check what needs to be done each day and mark it as complete when finished.

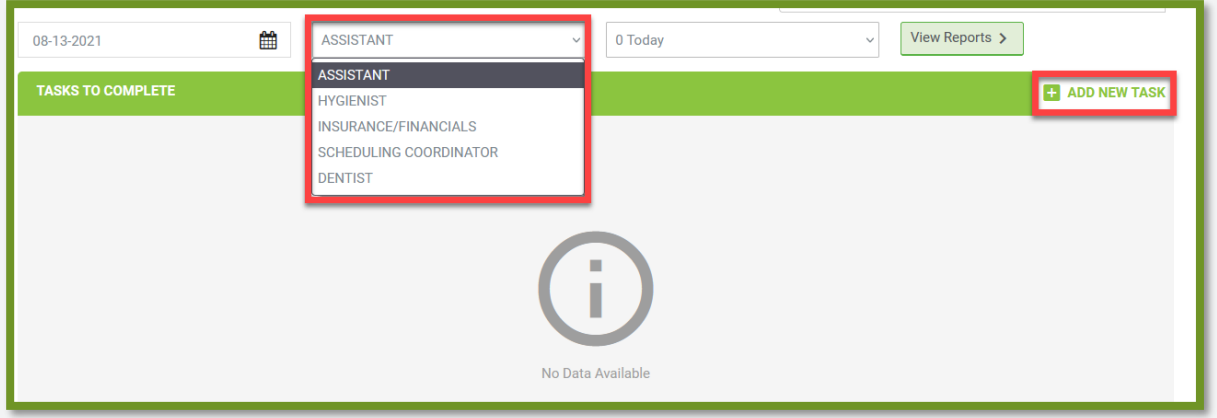

When Add a New Task is clicked on in the top right corner, it will display the option to create a new task, choose how often that task will be completed and choose who will be

completing that task.

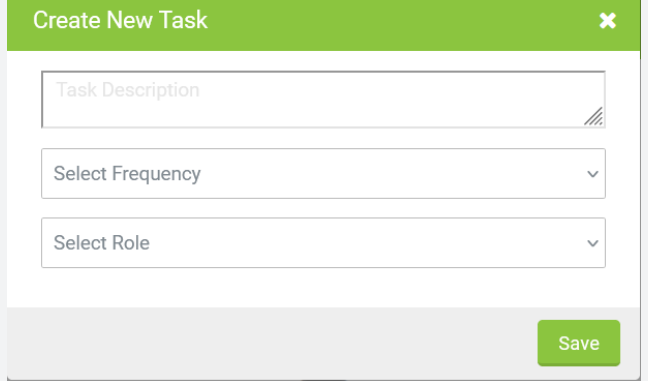

When 'View Report' is clicked on, it will present search criteria for the report you wish to view.

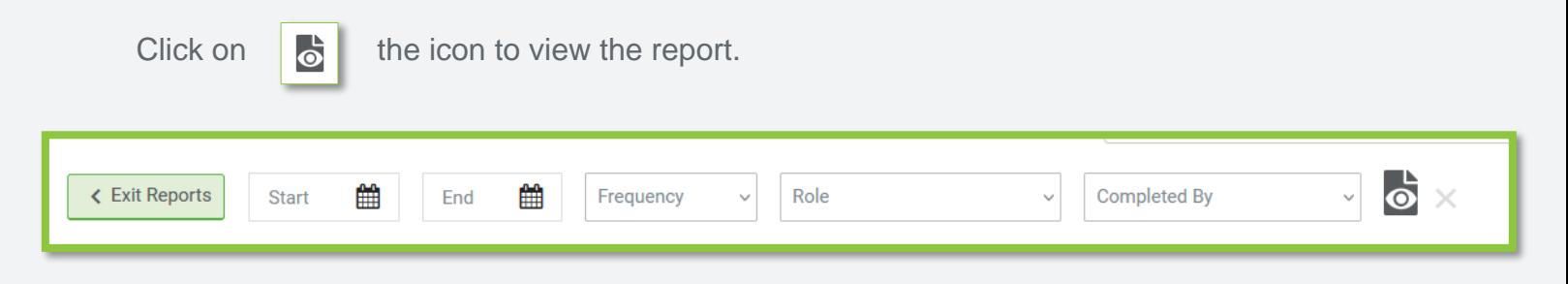

# <span id="page-22-0"></span>Targets Tab:

Keep track of the practice's goals, seen on the dashboard tab, by setting targets. Set specific goals for the practice to achieve and update accordingly as metrics change. Simply change the practice's goals by typing in the Target Value and Clicking the 'Update' button.

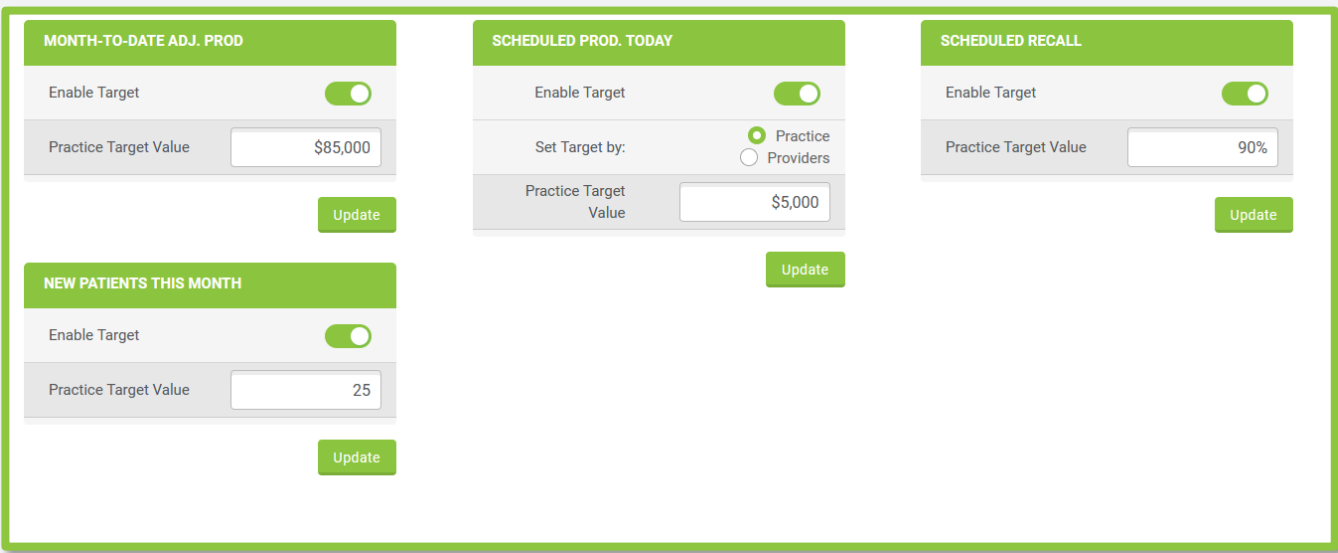

# <span id="page-23-0"></span>Huddle Plus Tab Features:

### <span id="page-23-1"></span>Recent Patients:

Recent Patients will display the date the patient was seen, how much proposed revenue they would bring to the practice, and their insurance information. Click on any of the list items to view the patient summary page for more details. Click on the INS icon to view patient insurance information. To export specific patients from this screen as a CSV file, select the box next to the patient(s) and then click on the excel icon in the bottom left corner.

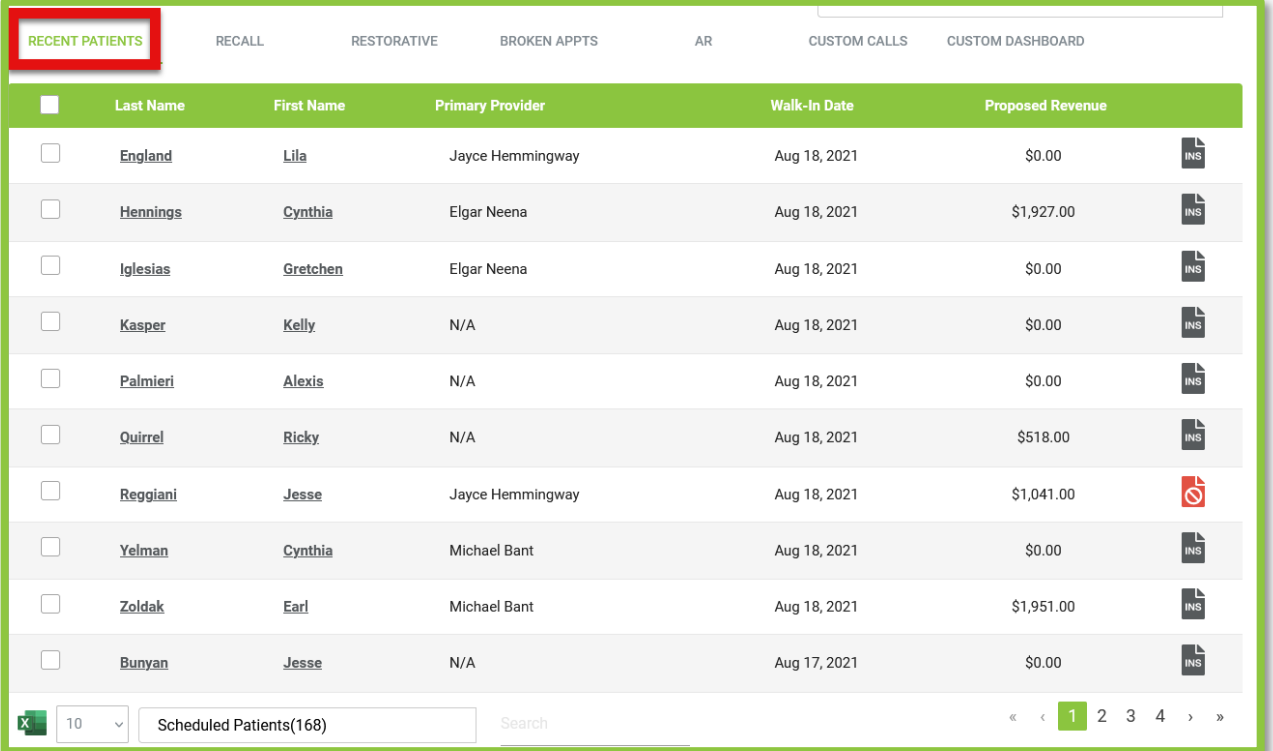

### <span id="page-24-0"></span>Recall:

Recall will display the patients needing to schedule their next appointment. This page will display the patient's last recall appointment, recall date, remaining benefits, the status of their treatment plan, and access to their insurance information. Click on any of the list items to view the patient summary page for more details. Click on the INS icon to view the patient's most recent RTBC report and/or request a new one.

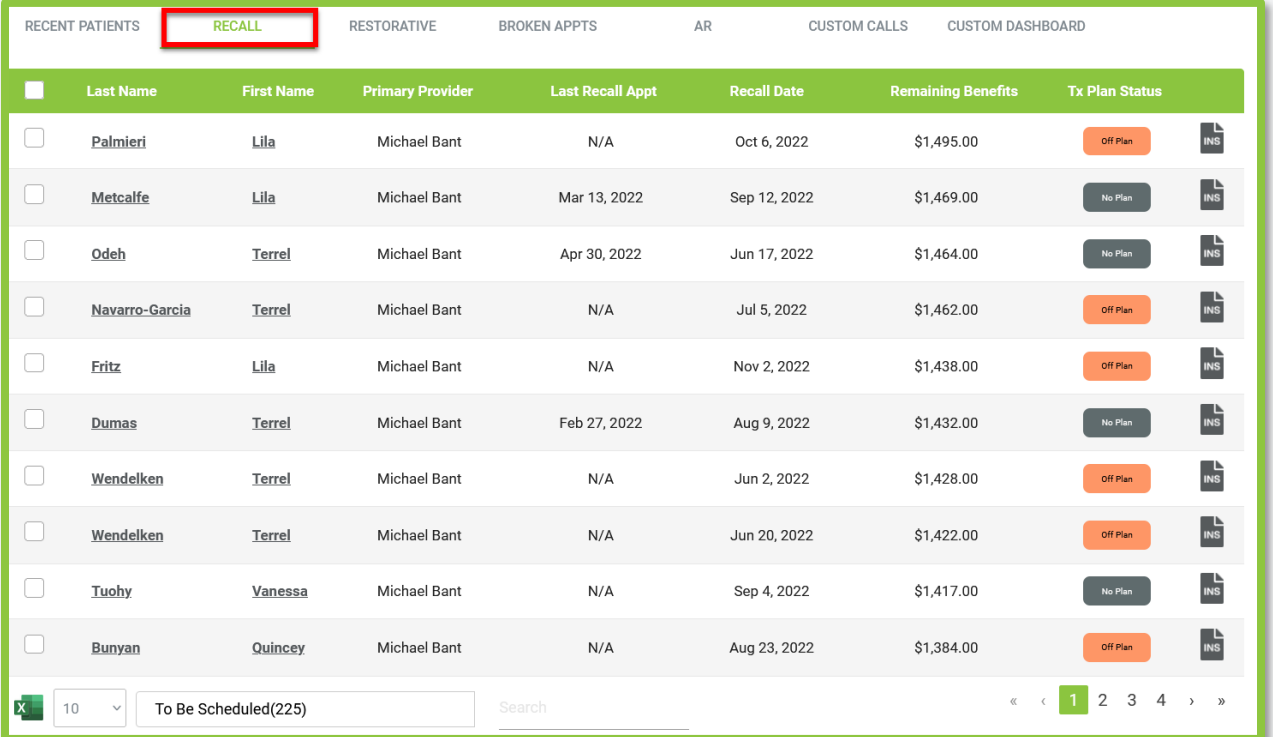

### <span id="page-25-0"></span>Restorative:

The Restorative tab will show you which patients need to be scheduled for a restorative procedure. This screen will also display the proposed revenue from that appointment, their last visit date, remaining benefits, recall status and their insurance information. Click on any of the list items to view the patient summary page for more details. Click on the INS icon to view the patient's most recent RTBC and/or request a new one.

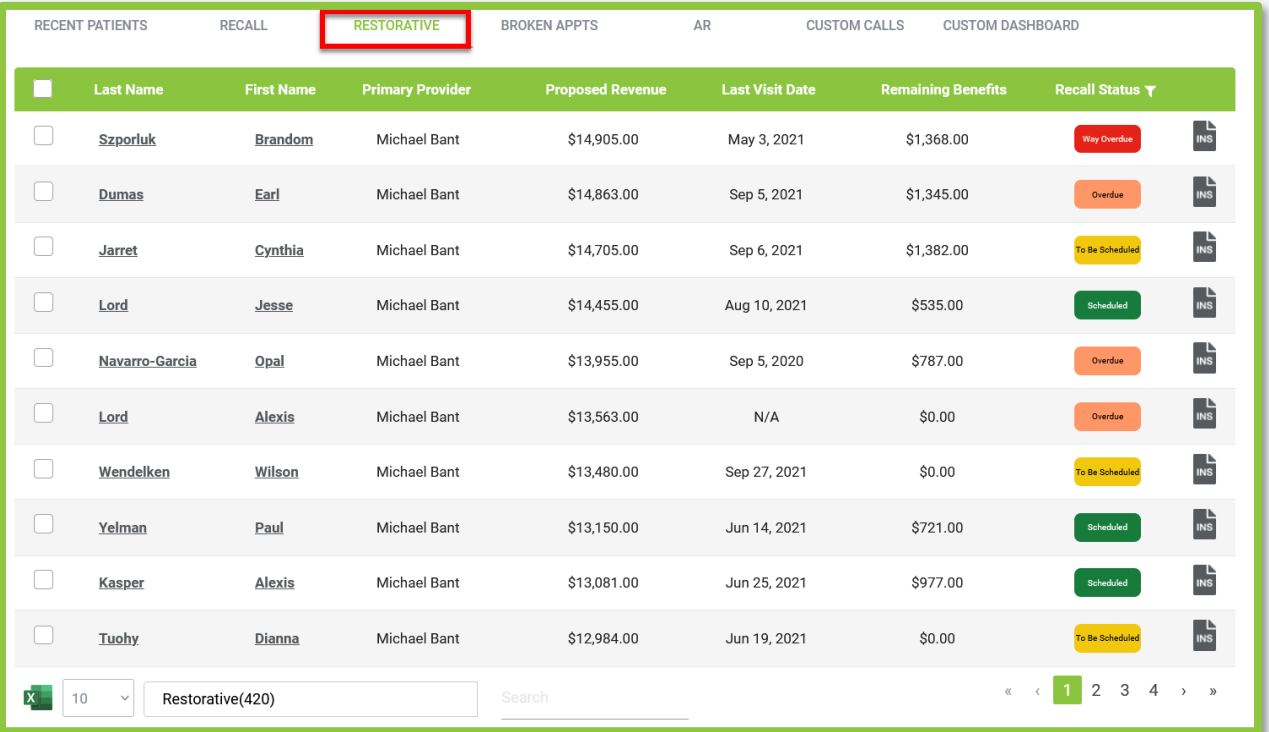

### <span id="page-26-0"></span>Broken Appts:

Broken Appts (Appointments) will display all patients with missed appointments. Use this screen to help get patients back into the office quickly. It will list the date they were last seen, their recall date, if they are on a treatment plan, the missed appointment type, and their insurance information. Click on any of the list items to view the patient summary page for more details. Click on the INS icon to view the patient's most recent RTBC report and/or request a new one.

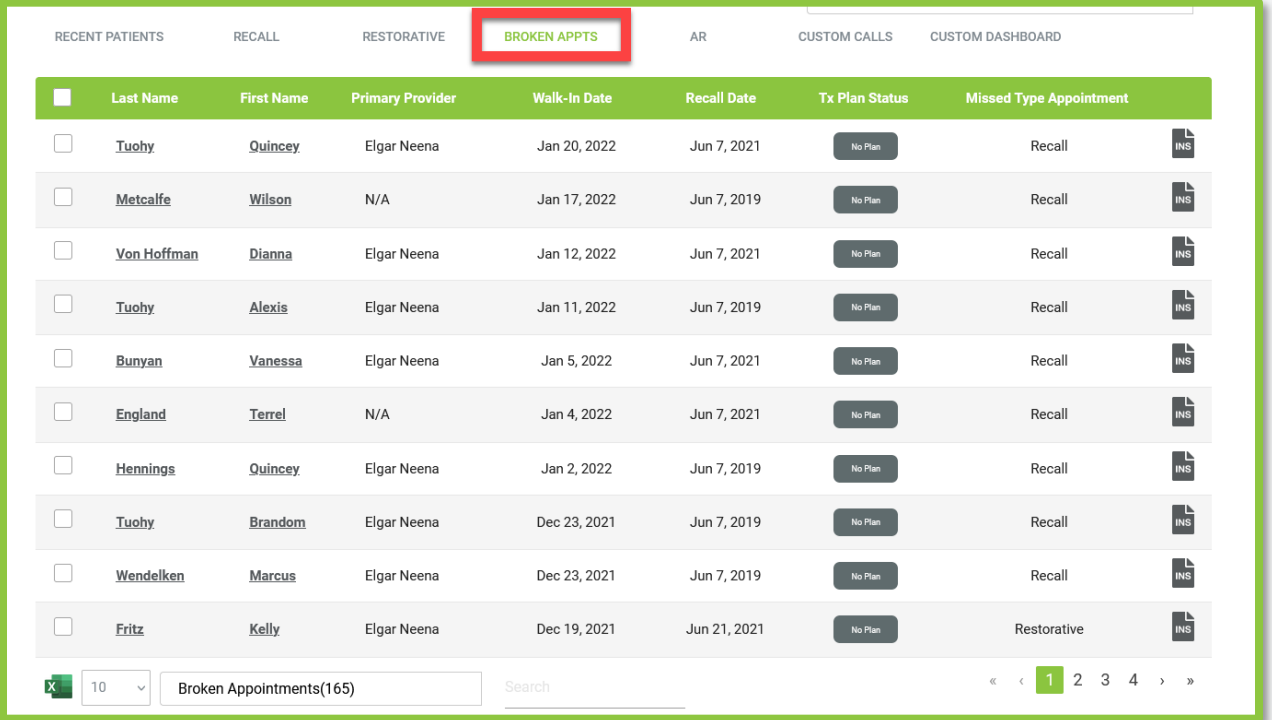

<span id="page-27-0"></span>The AR tab will display all patients with outstanding balances. This screen will assist with monitoring current uncollected production and help prevent delays in payment. This screen will list the patient's next scheduled appointment, total balance due, their last payment date, and their insurance information. Click on any of the list items to view the patient summary page for more details. Click on the INS icon to view the patient's most recent RTBC report and/or request a new one.

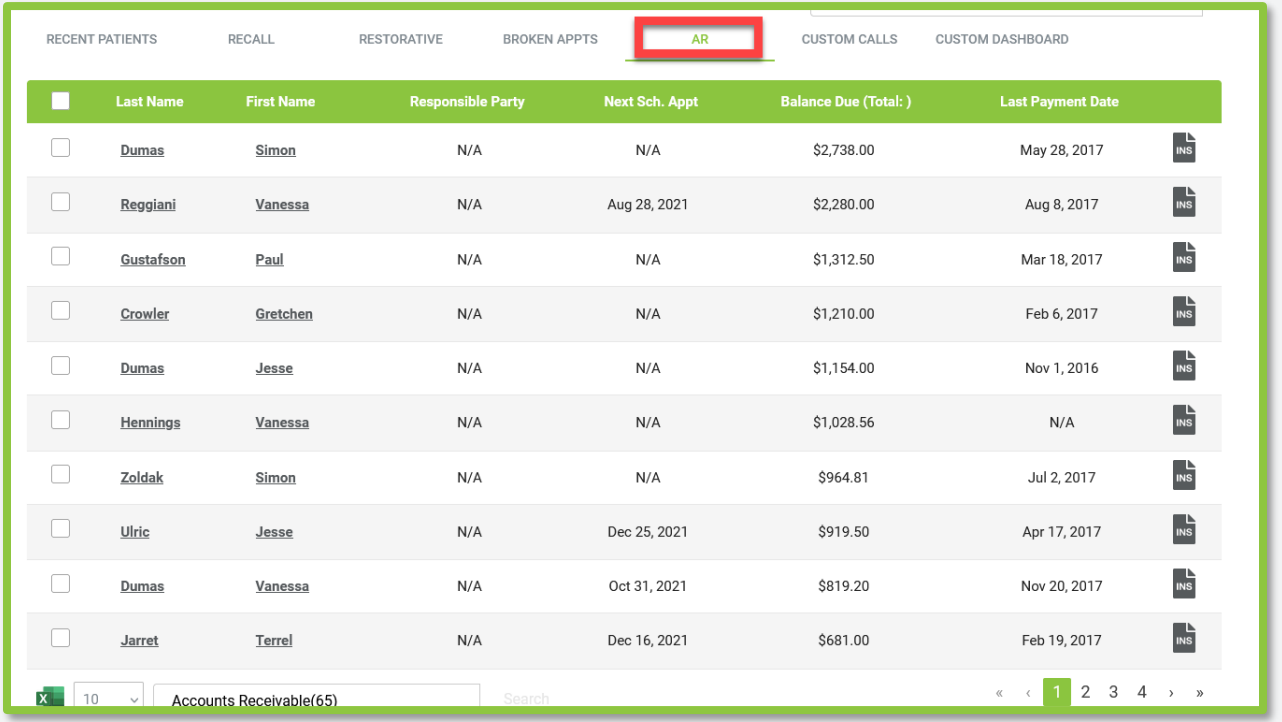

### <span id="page-28-0"></span>Custom Calls:

Custom Calls will display a list of patients needing to schedule an appointment that are not on a treatment plan. The call back list includes the patient's proposed revenue, recall status, treatment plan status, and insurance information. Utilize this information to aid your patient interactions and increase case acceptance. You can sort by recall status by clicking on the funnel icon.

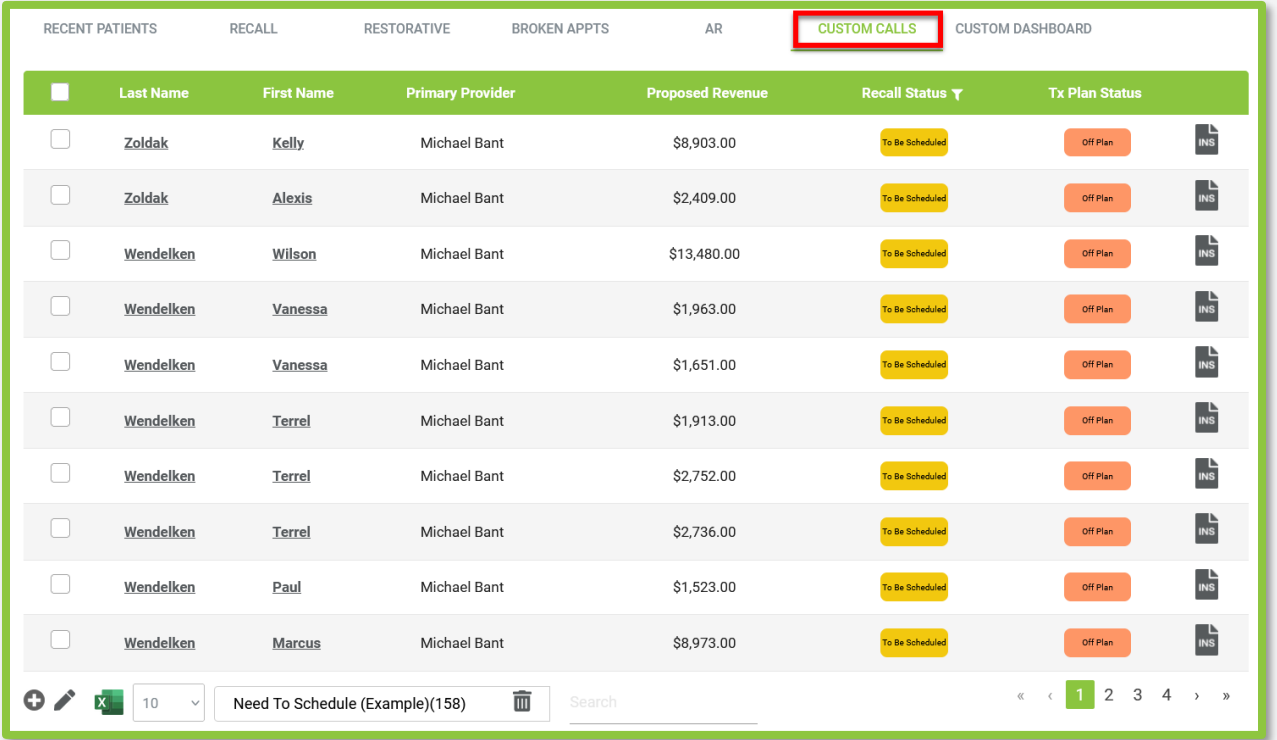

### **Create Custom Bucket Items for Calls:**

Create a new custom bucket for call by clicking on the Plus sign (+) in the bottom left corner. This will allow the practice to reach specific patients and help narrow down the calls the practice would like to make.

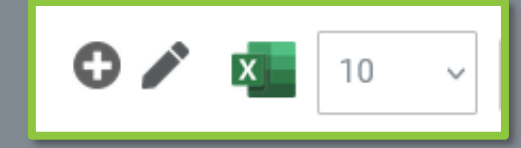

- Type a name for the call list, select which columns you wish to view, and select any criteria you would like to include in your search.
- The search supports most common filter options such as and/or. This allows you to build a specific call bucket.

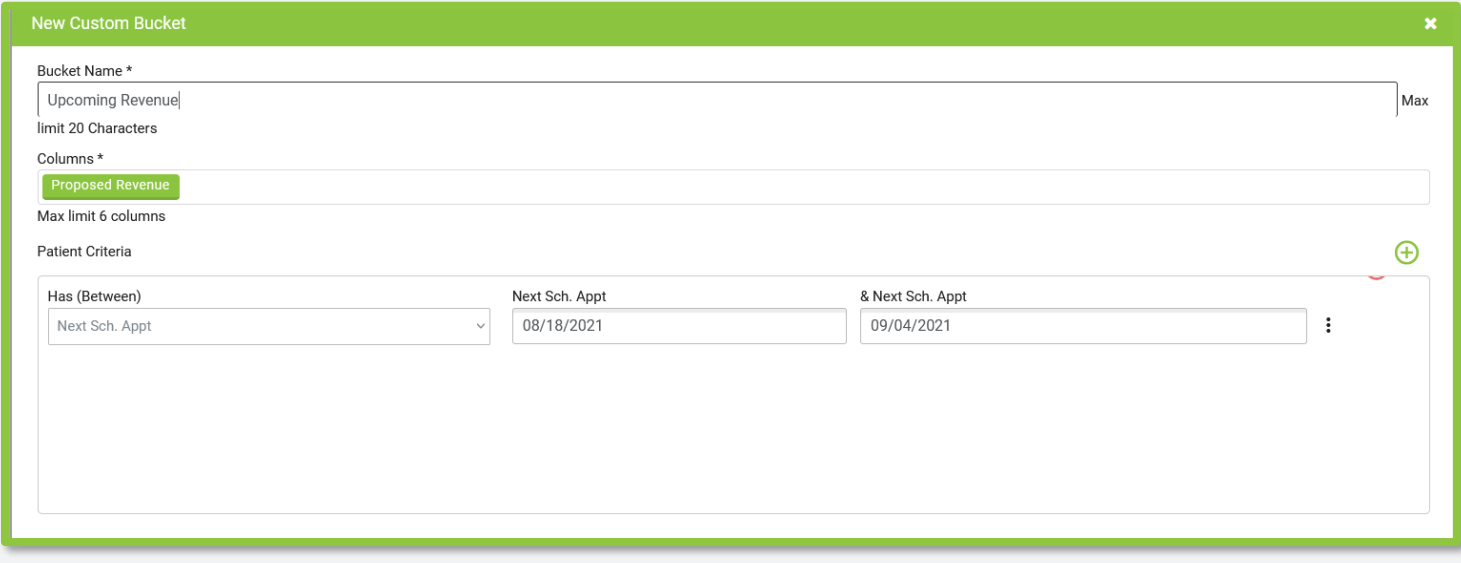

<span id="page-30-0"></span>The Custom Dashboard tab provides the same data seen on the Main Dashboard tab with the added capability to view data for any day or range of dates. Simply enter the "From" and "To" dates to see the metrics for that day or range of dates.

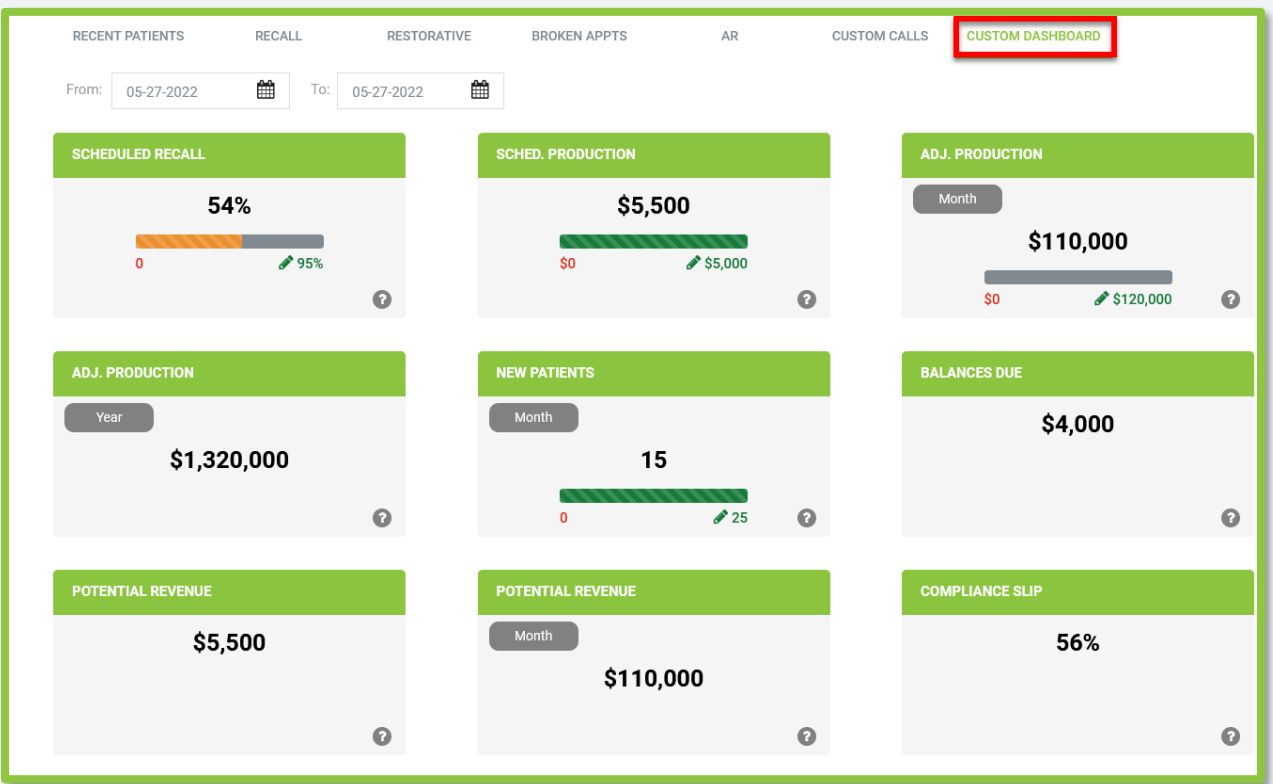

## <span id="page-31-0"></span>Practice Metrics:

View a full report of your current practice metrics. Get a current, in-depth look at your practice's data points to determine where the practice's health is and what numbers can actively be improved. Click the button Generate New Report to generate a report on the screen.

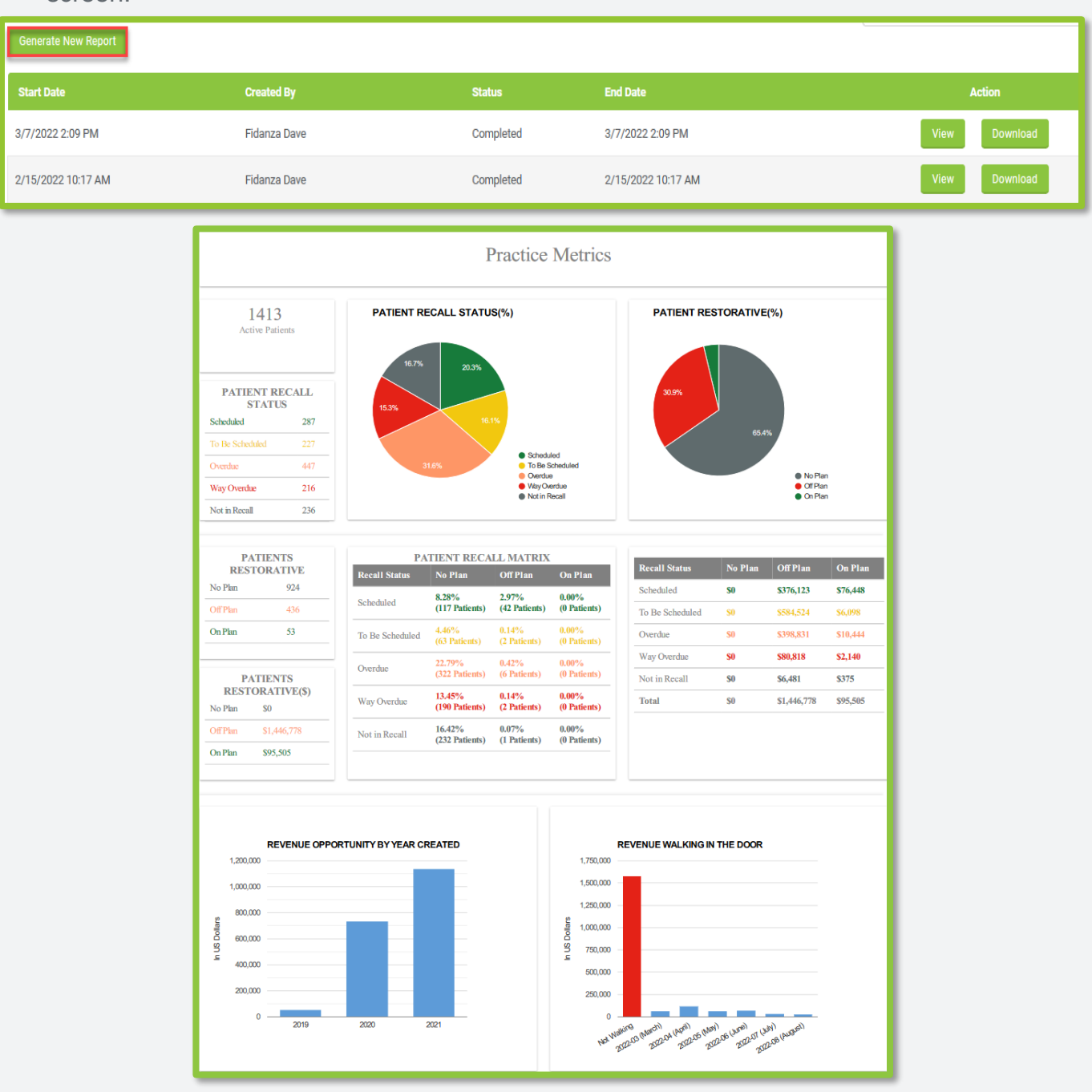

↑ | Click to [Return to Top](#page-1-0)

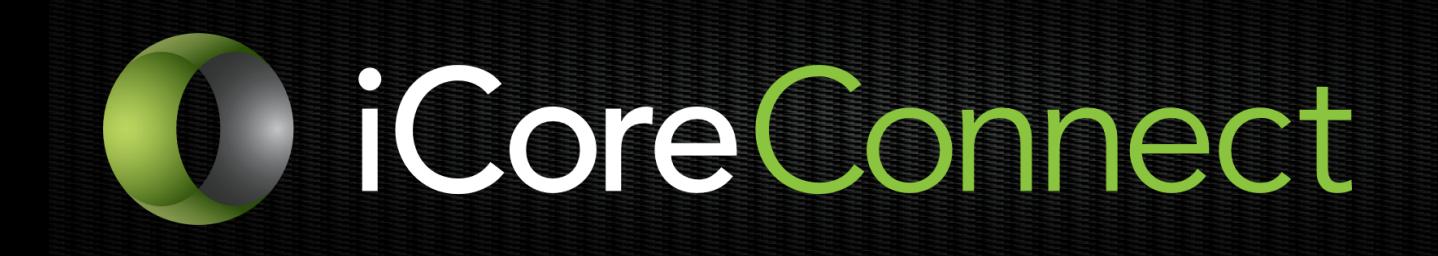

# **Thank you for reading.**

If you require further assistance, feel free to call 888.810.7706. Our U.S.-based support team is here to help you 8am-9pm Eastern time Monday through Friday.

33 | P a g e